# Website Tips & Tricks

# スクリーショットを撮る

Windows でスクリーンショットを撮る

Windows には Snipping Tool が付属しています。下記説明から詳しい使い方をご覧ください。

## Snipping Tool を使ってスクリーン ショットをキャプチャする

Windows 11 Windows 10

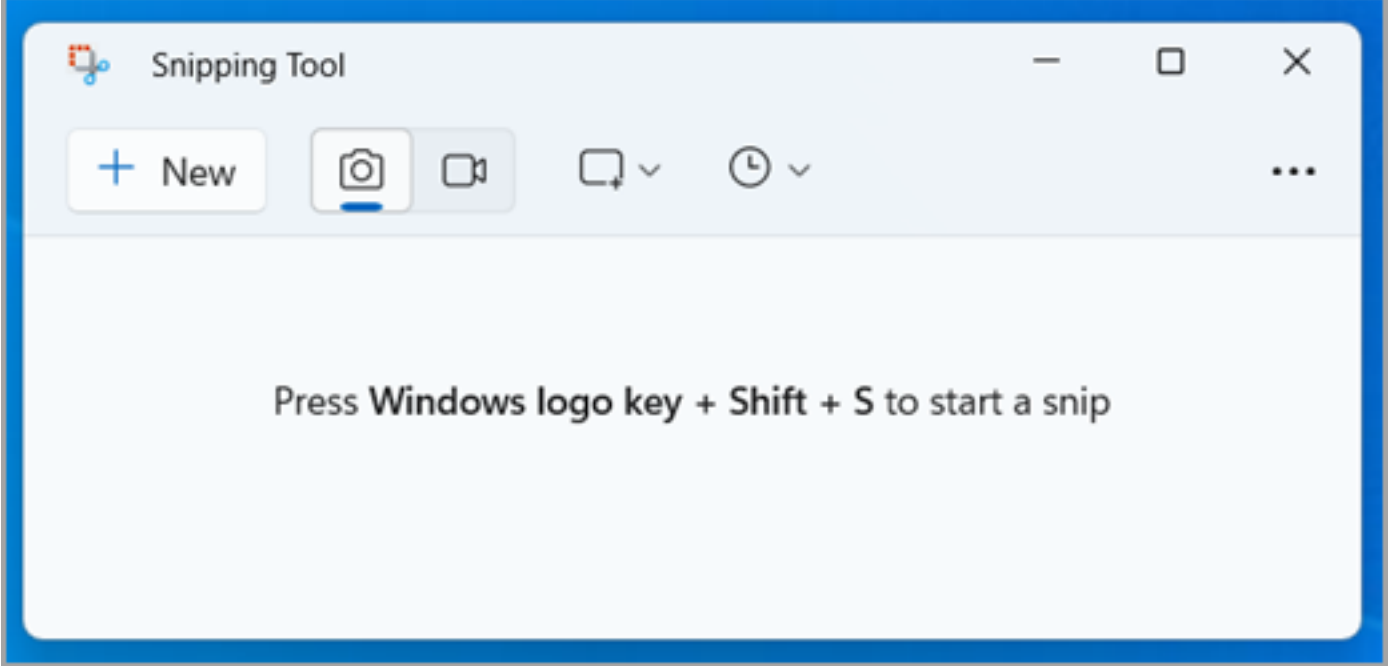

スナップショットを取得して PC 画面の一部または全体から文字や画像をコピーします。 Snipping Tool を使用して変更やメモの記入を行って、保存、および共有します。

次の種類の領域切り取りを行うことができます。

自由形式の領域切り取り オブジェクトの周りに任意の図形を描きます。

長方形の切り取り オブジェクトの周りにカーソルをドラッグして四角形を描きます。

ウィンドウの領域切り取 り ダイアログ ボックスなど、キャプチャするウィンドウを選択します。

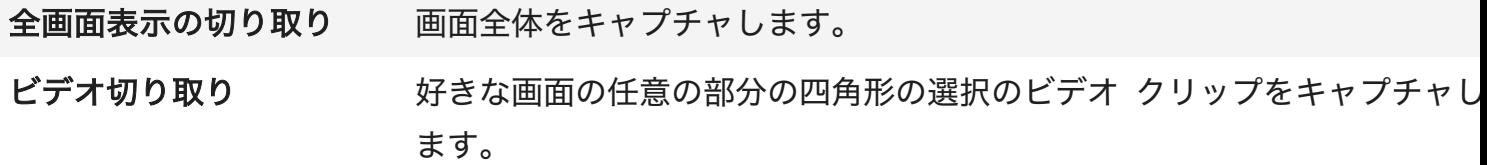

切り取り領域をキャプチャすると、変更、保存、共有を行う Snipping Tool ウィンドウに切り 取り領域が自動的にコピーされます。

### Snipping Tool を開く

切り取りツールを開くには、次の 4 つの方法があります。

- [スタート ] ボタンを選択し、「切り取りツール」と入力し、結果から [切り取りツール ] を選択します。
- § Windows ロゴ キー を押しながら Shift + S キーを押して、静的イメージの切り取りを 行います。
- 静的イメージ切り取りを行う場合は、 印刷画面 (PrtSc) を押します。
- Windows ロゴ キー + Shift + R キーを押してビデオ切り取りを行います。

#### Android デバイスでスクリーンショットを撮る

一般的には、*音量ダウン*ボタンと*電源*ボタンを同時に使ってスクリーンショットを撮ることがで きます。しかし、お使いのメーカーによっては、他のショートカットやアプリがあるかもしれま せん

Taking a screenshot with Samsung (Galaxy) - Palm Swipe Taking a screenshot with Motorola - three fingers もちろん、他にもたくさんのデバイスがあります。お使いのメーカーとモデルでググるか、アプ リを探してみてください :)

iPhone や iPad でスクリーンショットを撮る

#### iPhone X 以降:

1. iPhone の右側にある*サイドボタン*( )を長押しします。

2. すぐに左側の*音量アップ*ボタン()をクリックし、ボタンを離す。

iPhone 8 以前、iPad、iPod touch

1. トップボタン()またはサイドボタンを長押しします。

2. すぐに*ホーム*ボタンをクリックし、*トップ*ボタン()または*サイド*ボタンを放します。

サムネイルの使い方

スクリーンショットのサムネイルが iPhone の左下に表示されます。サムネイルをタップする か、サムネイルを長押しするとスクリーンショットを共有できます。サムネイルを左にスワイプ すると、サムネイルが消えます。

今撮ったスクリーンショットや以前撮ったスクリーンショットを探すには、*写真 >> アルバムか* ら スクリーンショットをタップします。

#### ユーザー名を思い出せません。どうすればアカウントに入れますか?

ウェブサイトからユーザー名をメールで送信することができます。以下はその手順です:

1. https://www.tica.org/cb-forgot-login。

2. ユーザー名を紛失しました。

3. アカウント作成時に使用した E メールアドレスを入力します。

#### 4. ユーザー名を送信」をクリックします。

ウェブサイトからユーザー名が記載されたメールが送信されます。登録時に使用した E メールア ドレスがわからない場合は、アクセス可能な別の E メールアドレスを試してみてください。ウェ ブサイトは、そのメールアドレスのアカウントがあるかどうかを教えてくれます。正しいものが 見つかるまで、上記の手順を繰り返してください。

パスワードを思い出せません。どうすれば自分のアカウントに入れますか?

パスワードを覚えていない場合、または以前にソーシャルメディアのアカウントを使って猫の情 報にアクセスし、ショーを入力した場合は、以下の手順に従ってください:

1. https://www.tica.org/cb-forgot-login。

2. パスワード紛失をチェックする。

3. ユーザー名と E メールアドレスを入力する。

## 4. パスワードの送信を選択します。

ウェブサイトからリンク付きのメールが送信されます。メールが見つからない場合は、迷惑メー ルフォルダを確認してください。リンクをクリックすると、パスワードがリセットされます。

ユーザー名を覚えていない場合は、下記の関連記事を参考にユーザー名を取得してください。